## I want to know how to save files in my OneDrive

When you have a document (ppt, excel, word...) opened, just go into "File" at the top left corner.

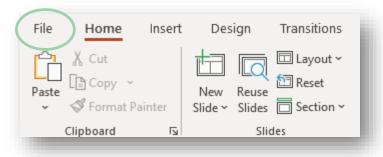

Feel free to change the document name. To save it in a dedicated OneDrive folder, select "**More options**...":

| ↑ 🗁 OneDrive - Professional > Desktop > Digital Workplace > 00. Overall Programme |    |       |   |
|-----------------------------------------------------------------------------------|----|-------|---|
| DWPS - ORGANIZATIONAL CHANGE MANAGEMENT PLANNING MAR22                            |    |       |   |
| PowerPoint Presentation (*.pptx)                                                  | ٦ſ | 🔛 Sav | e |
| More options                                                                      |    |       |   |
| New Folder                                                                        |    |       |   |

You can also create "**New Folder**" by clicking on the matching button.

Click on "Save a Copy" and then on "OneDrive – Professional":

| $\bigcirc$  | Save a Copy                                            |
|-------------|--------------------------------------------------------|
| ሰ Home      |                                                        |
| 🖹 New       | L Recent                                               |
| 🗁 Open      | Professional                                           |
| Info        | OneDrive - Professional<br>cassandre.bonnin@chanel.com |
| Save a Copy | Sites - Professional<br>cassandre.bonnin@chanel.com    |
| Print       | Other locations                                        |
| Share       | This PC                                                |
|             |                                                        |

You are now able to save your document in the OneDrive folder that you want. That's it!